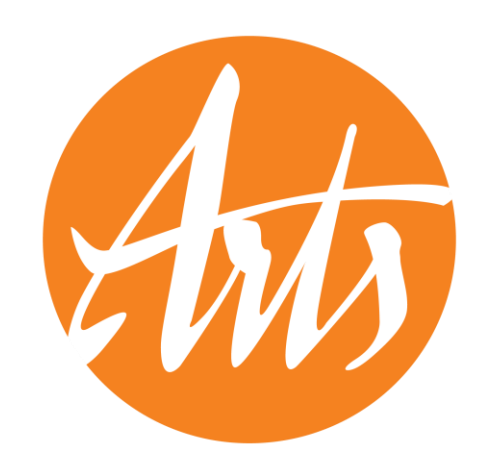

Background Checks for Teaching Artists & Arts Programs A How-To Guide for JCPS Requirements

2023

# Introduction

- Any organization or teaching artist providing services in JCPS schools more than a onetime basis and excluding field trips - will have to meet insurance and background check requirements.
- This impacts residencies and multi-session in-school workshops.
- There are two parts included in the required background check.
- These requirements have always been included in JCPS agreements directly with arts organizations.
- *Fund for the Arts recommends that all teaching artists complete background checks and that organizations confirm insurance policies are up to date.*

# JCPS Requirements – Background Checks

"Require all employees, volunteers and contractors (including employees of contractors) of Cultural Partner or selected arts organization performing services on JCPS school premises during JCPS school hours under this Agreement submit per KRS 160.380 to a national and state **criminal history background check** by department of Kentucky State Police and the Federal Bureau of Investigation and have a letter, provided by the individual, from the Cabinet for Health and Family Services stating **no administrative findings of child abuse and neglect records** maintained by the Cabinet for Health and Family Services."

# JCPS Requirements – Background Checks

"Prohibit Cultural Partner or selected arts organization contractors, employees, interns and volunteers under this Agreement from performing services under this Agreement and from remaining upon the premises of a JCPS facility for any purpose if the contractor, employee, intern or volunteer has been convicted of the following:

- Any conviction for sex-related offenses.
- Any conviction for offenses against minors.
- Any conviction for felony offenses except as provided in f below.
- Any convictions for deadly weapon-related offenses.
- Any conviction for drug-related offenses, including felony drug offences, within the past seven (7) years.
- Any conviction for violent, abusive, threatening or harassment related offenses; OR other convictions determined by the Superintendent/designee to bear a reasonable relationship to the ability of the applicant to serve as a volunteer.
- Cultural Partners or selected arts organization contactors, employees, interns, and volunteers under this Agreement shall immediately notify the school principal or the Volunteer Talent Center if they are convicted of or plead guilty to one of the criminal offenses listed above and shall immediately cease providing services under this Agreement and shall not remain upon premises of a JCPS facility for any purpose under this Agreement."

## JCPS Requirements - Insurance

Cultural Partner or selected arts organization will maintain an all-risk property and casualty insurance policy with respect to the facilities and a policy of commercial general liability in amounts no less than \$1,000,000/\$2,000,000 per policy and provide JCPS with a certificate of insurance upon request.

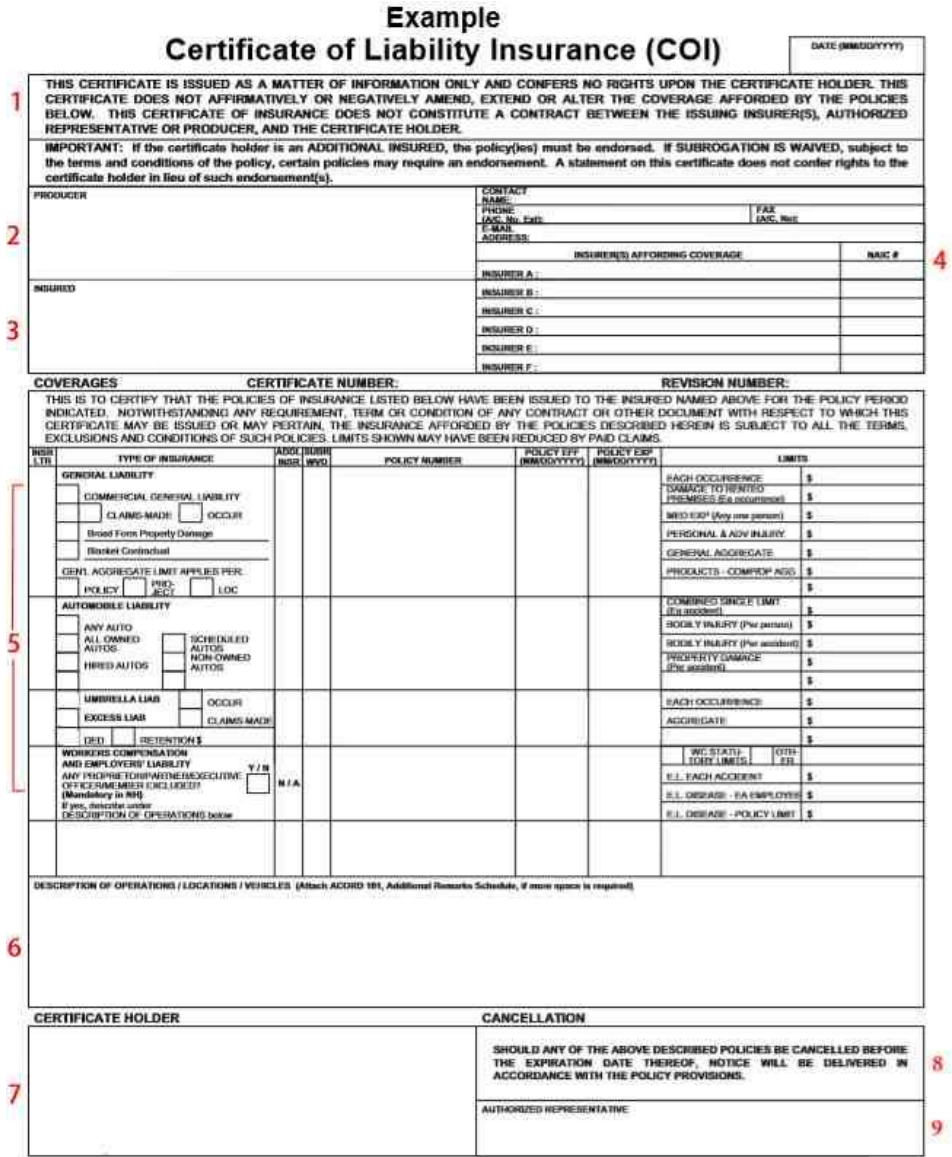

4

# Was there a change in requirements?

Senate Bill 15, March 2019, an act relating to school policies, KRS 160.380 amendment

"Requirements for background checks shall be as follows: A superintendent shall require the following individuals to submit to a national and state criminal background check by the Department of Kentucky State Police and the Federal Bureau of Investigation and have a clear CA/N check, provided by the individual:

• Any adult who is permitted access to school grounds on a regularly scheduled and continuing basis pursuant to a written agreement for the purpose of providing services directly to a student or students as part of a school-sponsored program or activity"

# Background Check – Part 1: Criminal Records Check (CRC)

- To begin the national and state criminal background check by the Department of Kentucky State Police and the Federal Bureau of Investigation, you will register and complete a fingerprint scan and photograph through IdentoGO
- Visit [https://uenroll.identogo.com](https://uenroll.identogo.com/) to make an appointment
- Enter service code 27G265 (code is specific to JCPS)

## Enter service code 27G265 (code is specific to JCPS)

# **IdentoGO**

English

## **Enter your Service Code to get started.**

Enter Code

GO

Don't know your Service Code? Contact your agency or click here.

IdentoGO® has a growing number of convenient locations across the U.S. to meet your identity-related needs.

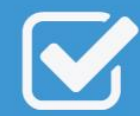

**Check the Status of your Service** Check your status or reprint your cardscan registration form. For additional help, contact customer service.

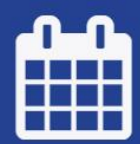

**Manage an existing Appointment** 

Reschedule an existing appointment or schedule a retake.

## Click on "Schedule or Manage Appointment"

# **IdentoGO**

English

 $\checkmark$ 

## 27G265 - Kentucky Education-Jefferson County-Applicant

**くBack to Home** 

### **Schedule or Manage Appointment**

Schedule an in-person appointment or change an existing appointment.

#### What do I need to bring to enrollment?

Find out which documents you need to bring to the enrollment center to facilitate processing.

### **Locate an Enrollment Center**

Locate and get directions to an enrollment center near you.

#### **Submit A Fingerprint Card by Mail**

Complete the pre-enrollment information necessary to submit a fingerprint card enrollment by mail.

## Enter First, Middle, and Last Name, Date of Birth, Method of Contact, and click "Next" at the bottom right of your screen.

Note: If you provide an email address as the method of contact, you will receive notifications via email. If you do not provide an email address, contact will be made via phone only.

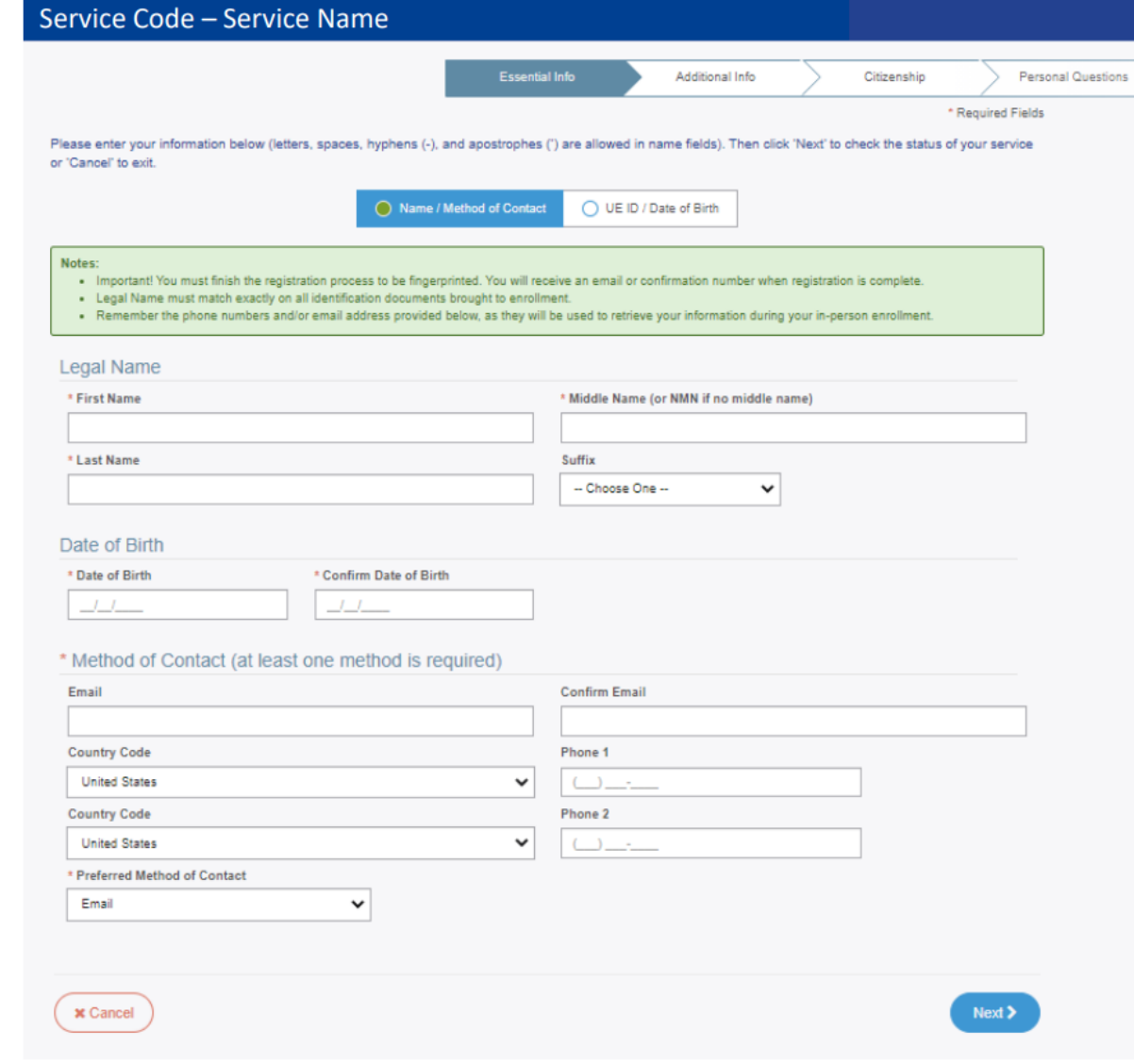

## For Occupation, select "Contractor" from the drop-down menu and then click "Next" on the bottom right of your screen

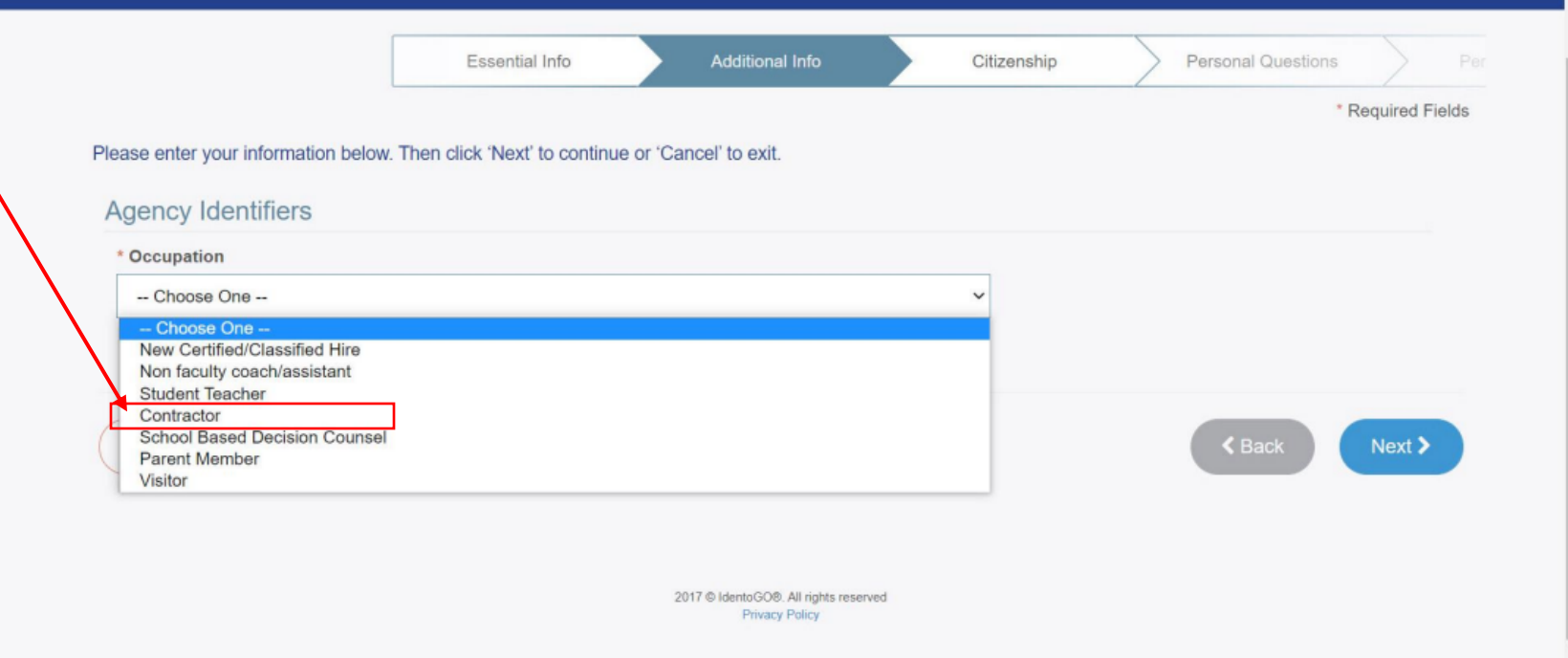

## Enter Country, City of Birth, Country of Citizenship and click "Next" at the bottom right of your screen

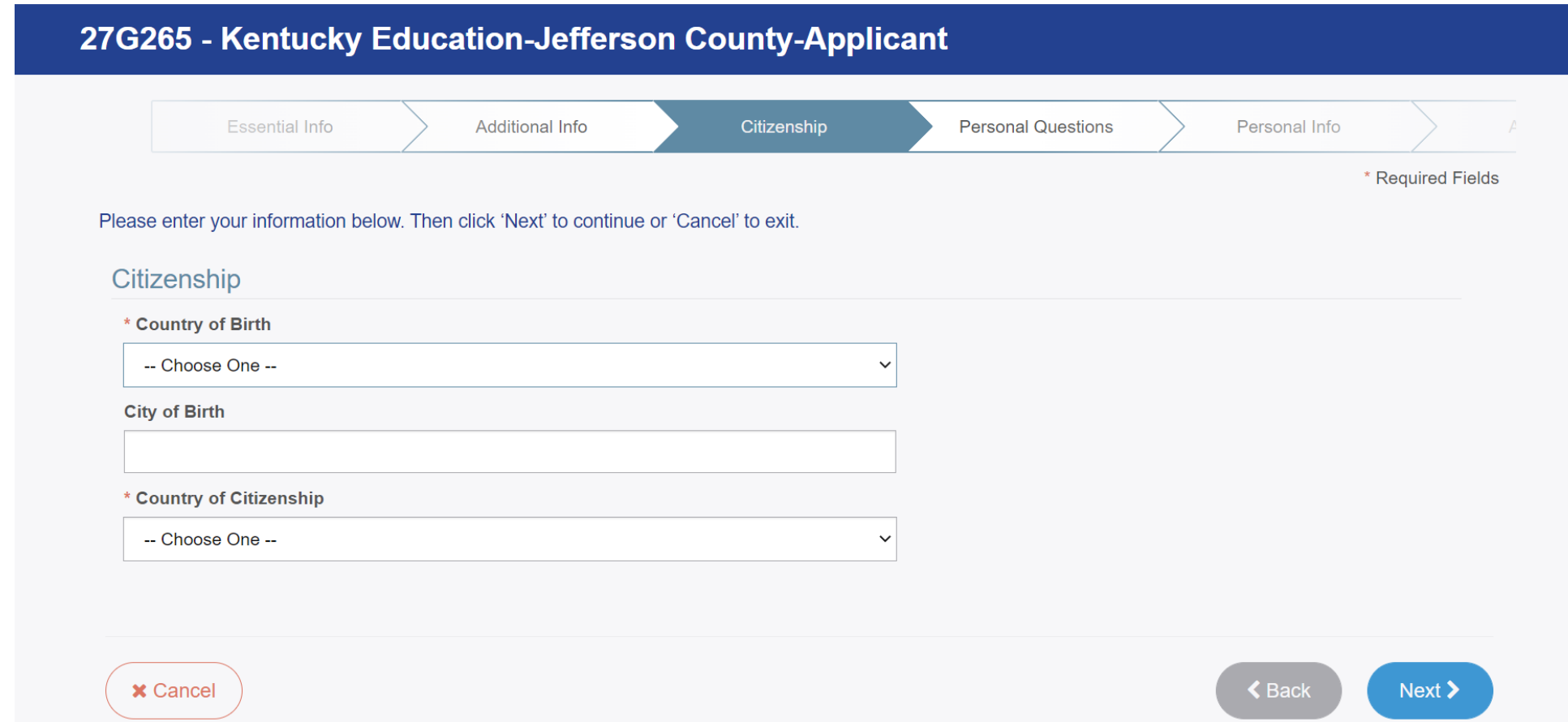

## Answer the Personal Questions and click "Next" at the bottom right of your screen.

Note: Unless otherwise provided, select "No" for "Do you have an Authorization Code (Coupon Code) that you will be using as a method of payment?"

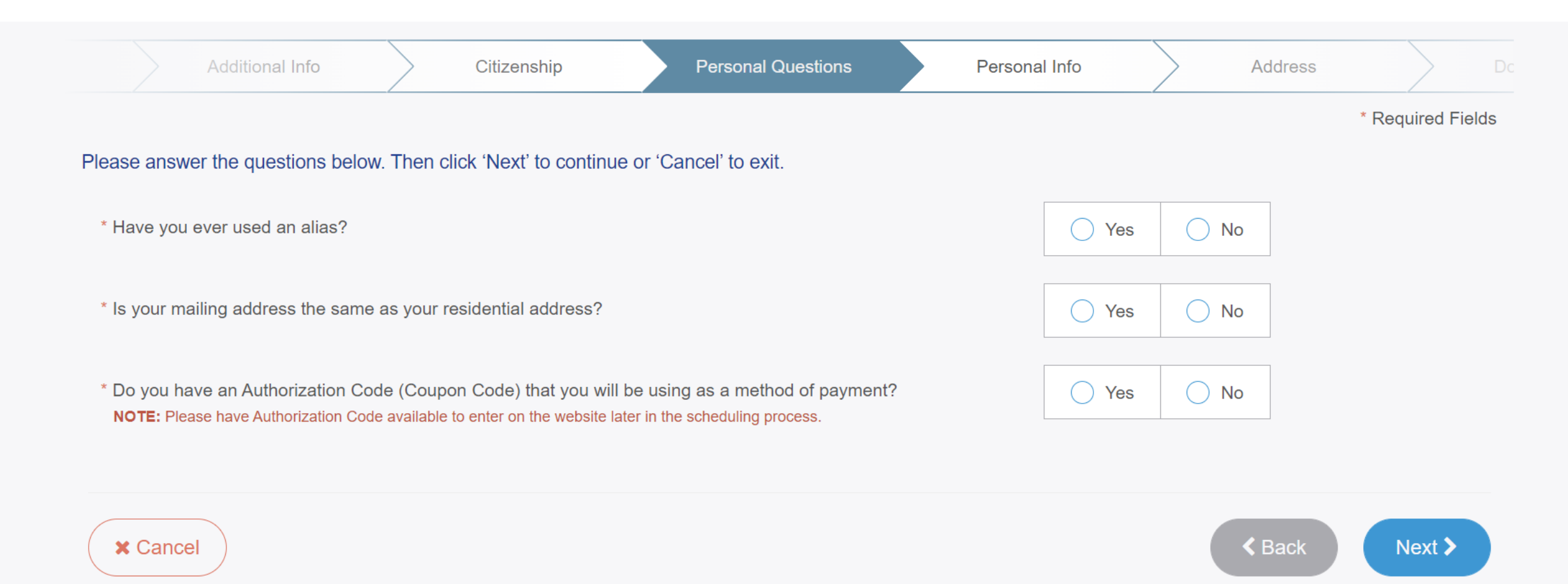

## Enter Personal Informationand click "Next" at the bottom right of your screen

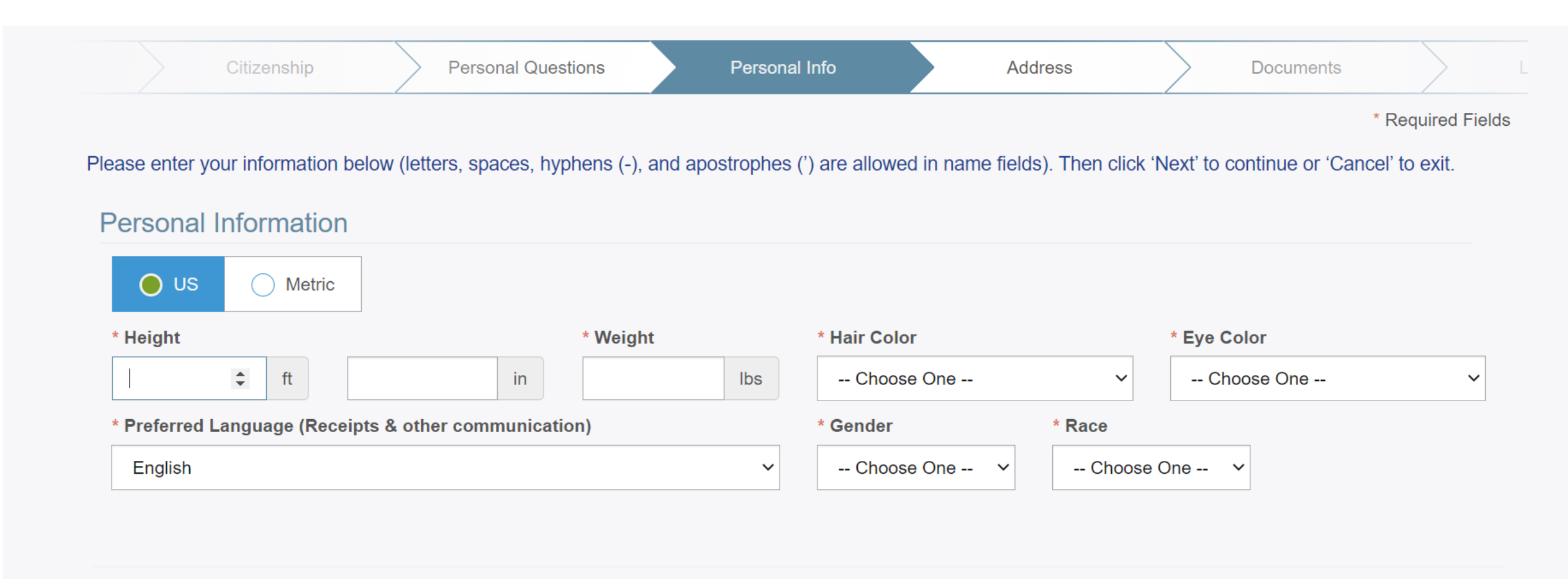

**x** Cancel

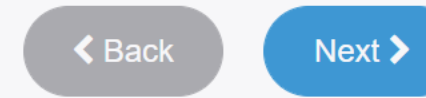

## Enter Mailing Address and click "Next" at the bottom right of your screen

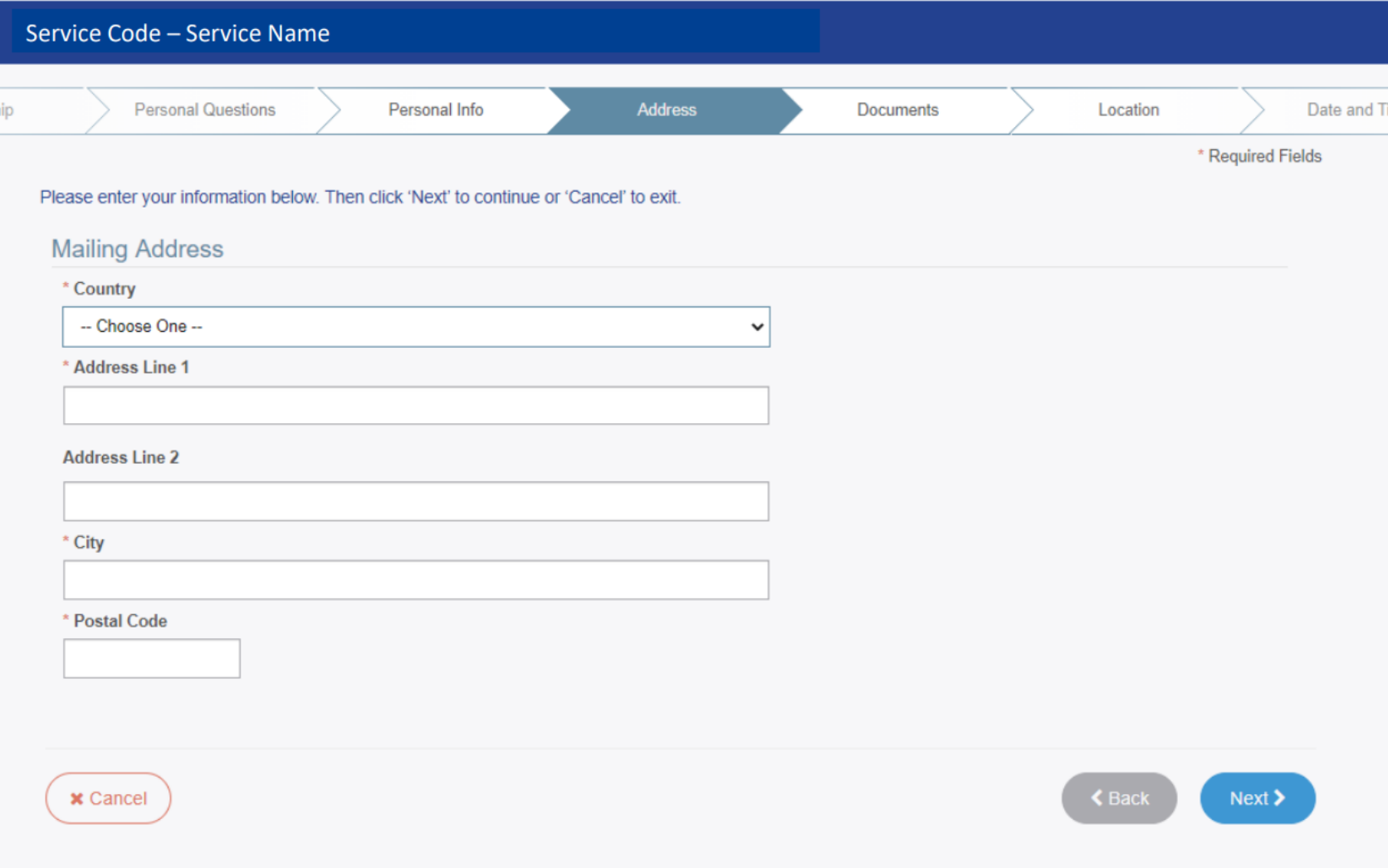

For Documents, select the document type you wish to bring with you to your appointment from the drop-down menu. We recommend "Driver's License", or other frequently carried or available document. Click "Next" on the bottom right of your screen.

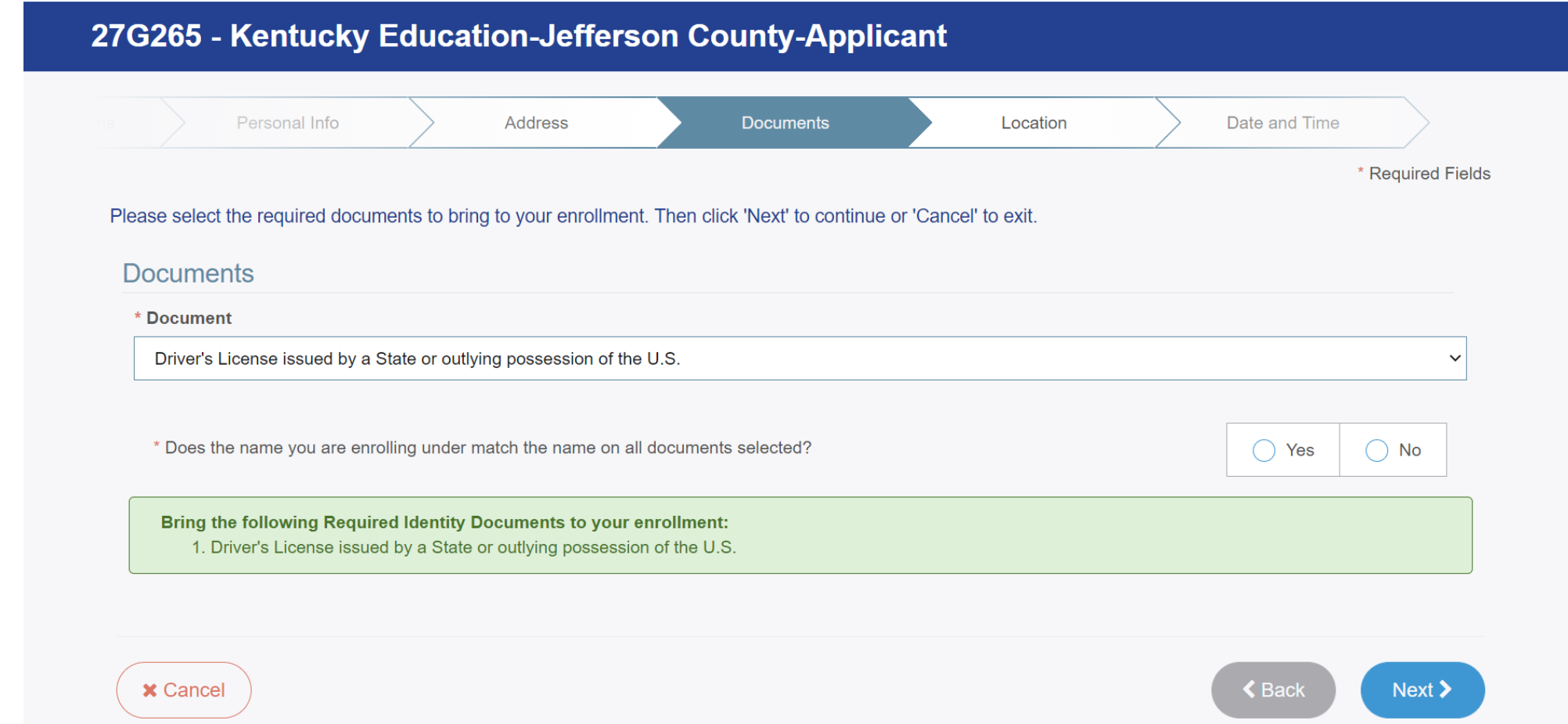

## Search for a **location** to schedule your appointment and then click "Next" on the bottom right of your screen

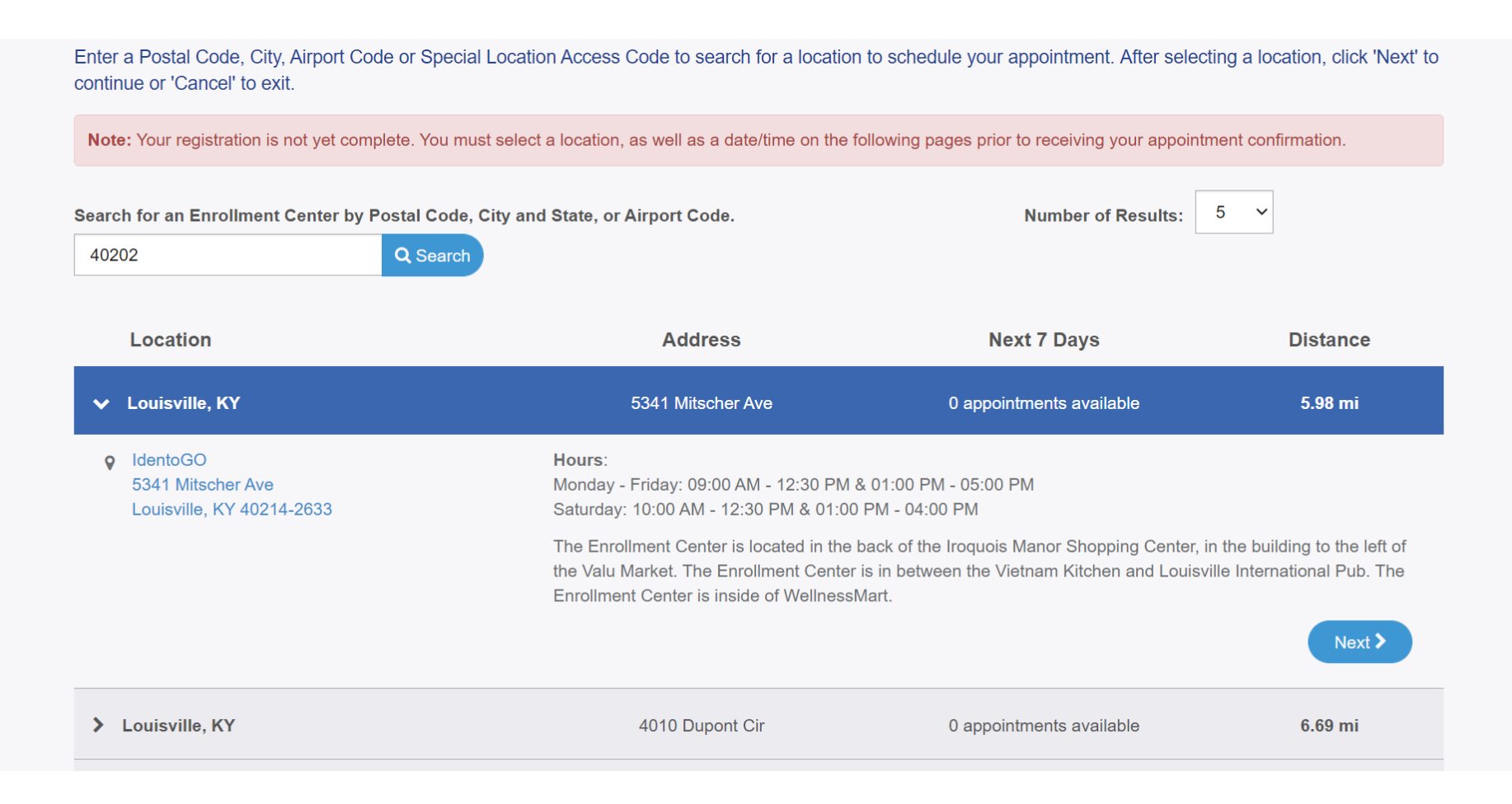

## Select a **date and time** for your appointment and then click "Submit" on the bottom right of your screen

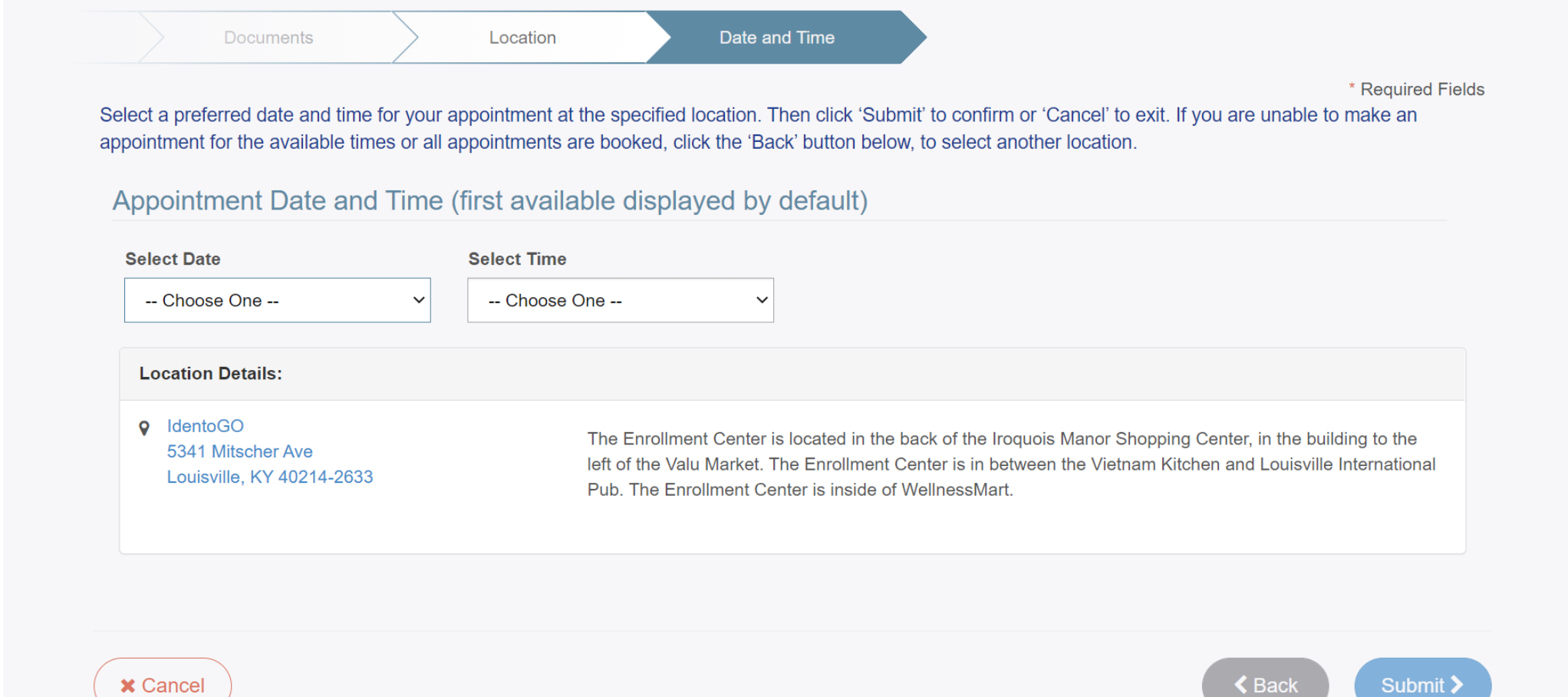

## You will receive confirmation on the website and via email or phone\*

For your scheduled appointment, be prepared for the following:

- Present the document indicated in the online form (i.e. driver's license or other document)
- A technician will assist you in scanning your fingerprints
- A technician will take your photograph
- Pay a fee of \$53.25
- Consider wearing a mask, as some IdentoGo locations share space with WellnessMart, where other health testing is performed

\*You will receive confirmation via the Method of Contact provided (see slide 10).

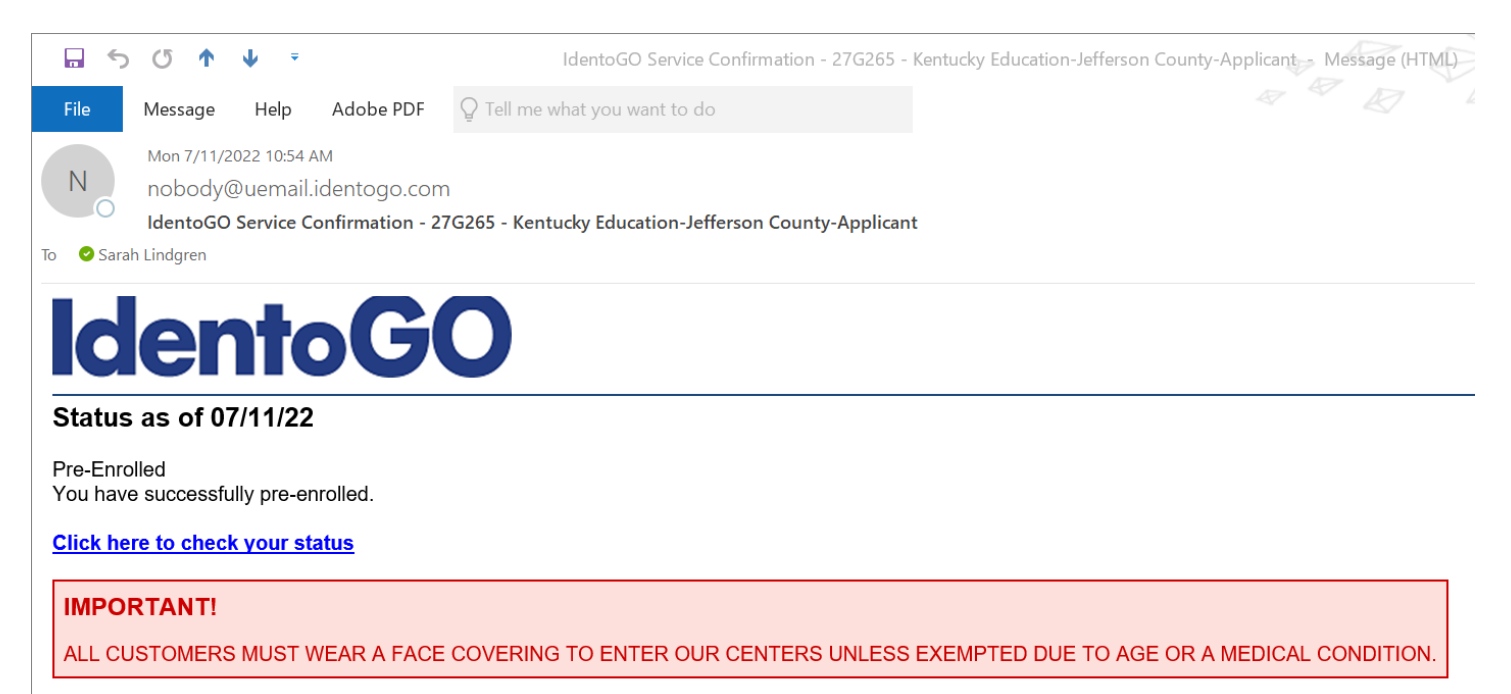

#### **Service Details:**

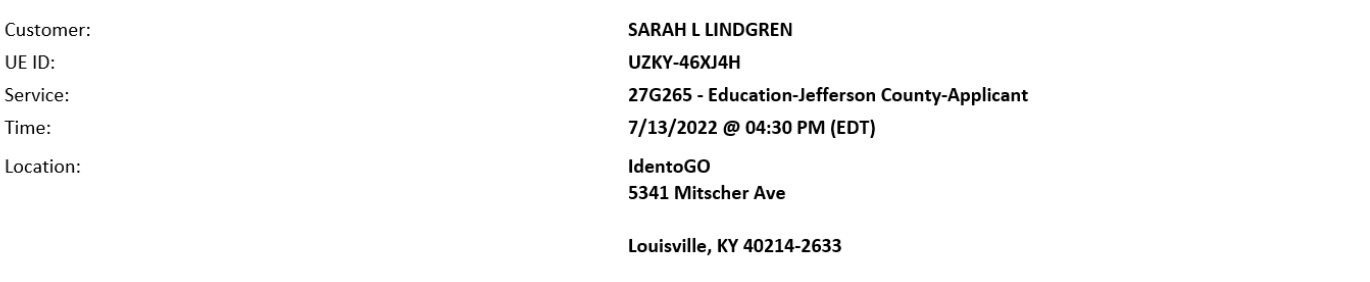

## Important CRC Links and Contact Numbers

Registration Website:<https://uenroll.identogo.com/>

To view a list of locations please visit this website: Location Finder (to enter City or Zip Code)<https://www.identogo.com/locations>

Customer Service Number: (844) 543-9714

# Background Check – Part 2: Child Abuse and Neglect (CAN) Check

- To begin the child abuse and neglect background check by the Kentucky Cabinet for Health and Family Services, you will create an account on the Kentucky Online Gateway.
- Visit [https://ssointernal.chfs.ky.gov](https://ssointernal.chfs.ky.gov/)
- Please note: you will be required to upload at least one form of supporting documentation to this check: valid driver's license or state ID, birth certificate, social security card or individual taxpayer ID, passport or work ID. Please have one of these ready.

# If you already have an account, click "Sign In" If this is your first time logging in, click "Create Account"

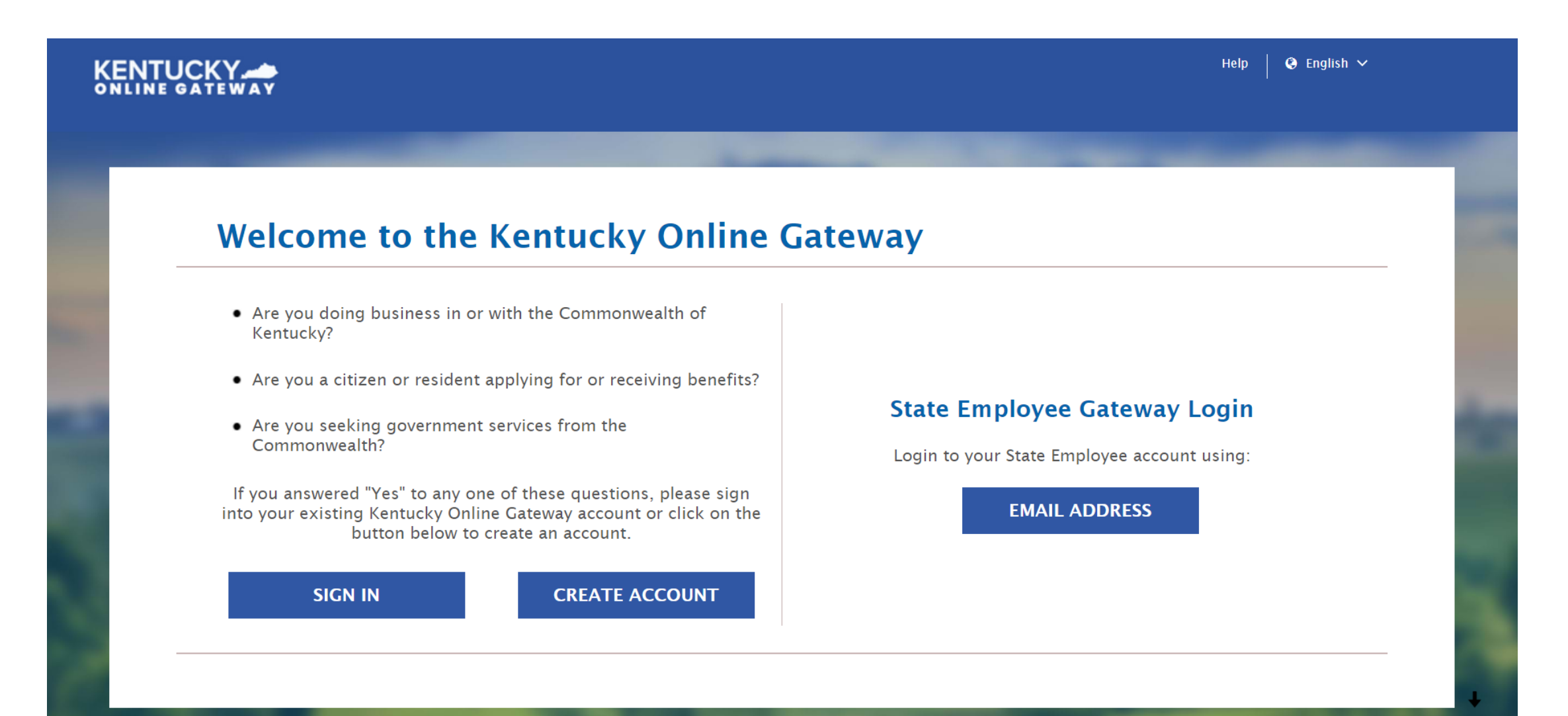

Create Account: Enter all required information (marked with \*) and click "Sign Up" at the bottom right of your screen. Note, your email address will be your username.

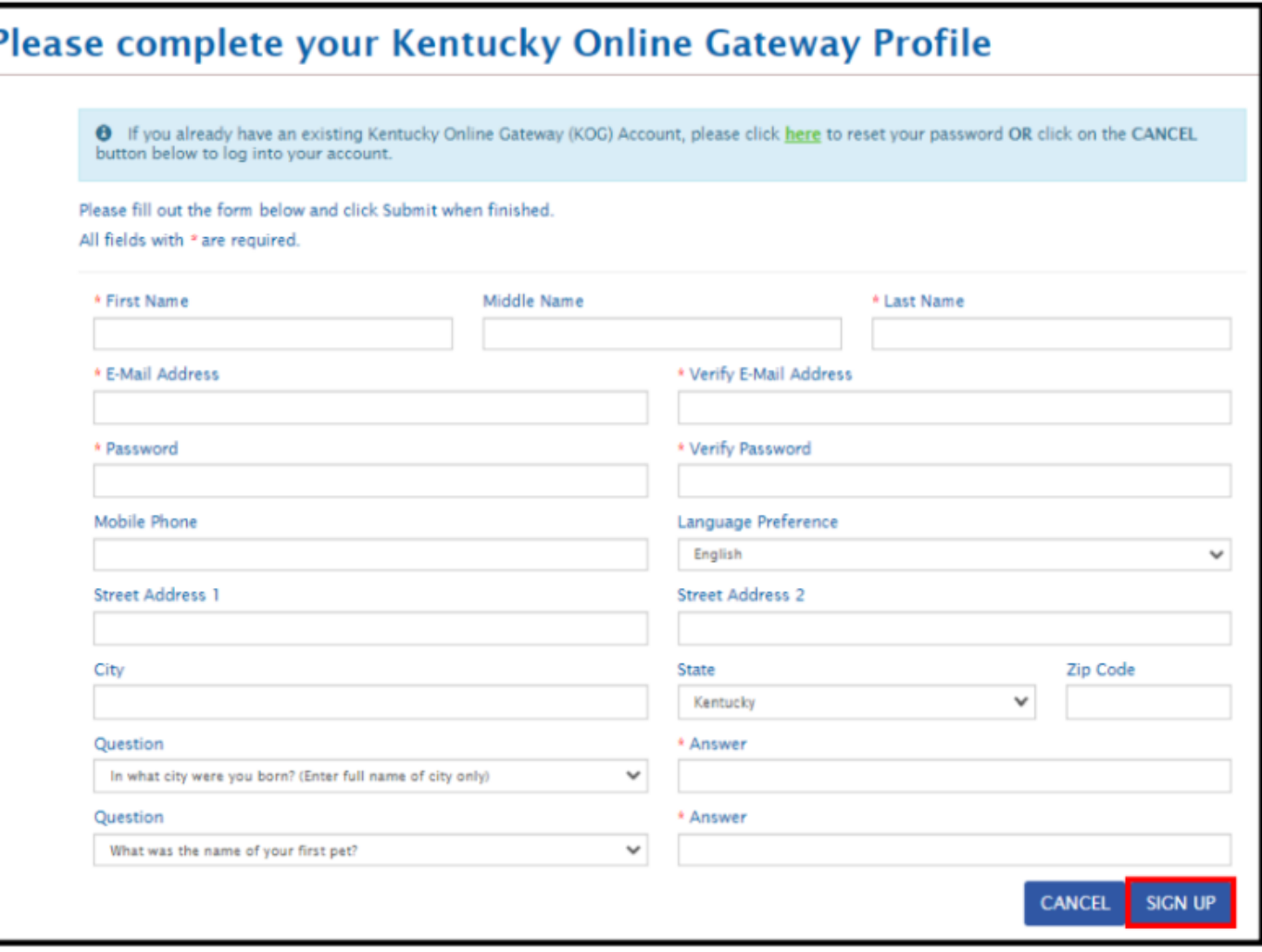

# Complete your Kentucky Online Gateway Profile

- An E-Mail from KOG DoNotReply@ky.gov is automatically sent to the E-Mail address provided. **NOTE: The requestor has 4 hours to complete the registration process, or a new registration must be completed.**
- Access your E-Mail account and click on the activation link in the **Account Verification E-Mail** to complete validation of the requested KOG profile.
- Once the user clicks on the E-Mail activation link the requestor will be sent to the **Validate New Account**screen, where they will be prompted to **Continue to Sign In.**
- User will be redirected to the **KOG External Gateway Log In** screen. Enter your username and password and click **Sign In.**

## Click "All Apps" and select the letter "C" from the alphabet list, then click "Enroll" under CAN Payment and Verification.

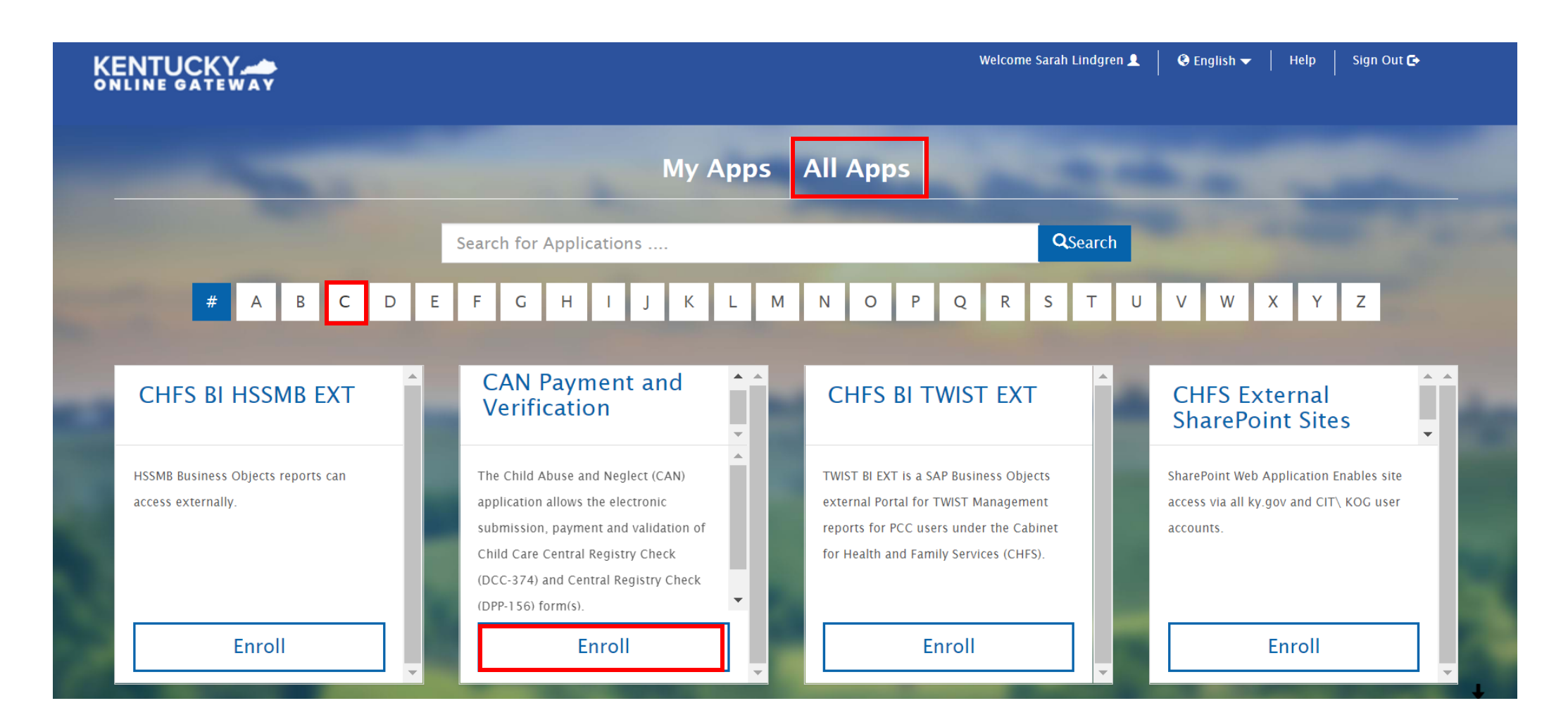

# Using the toolbar at the top of the screen, click "Form" to select "Central Registry Check (DPP-156)" from the drop-down menu

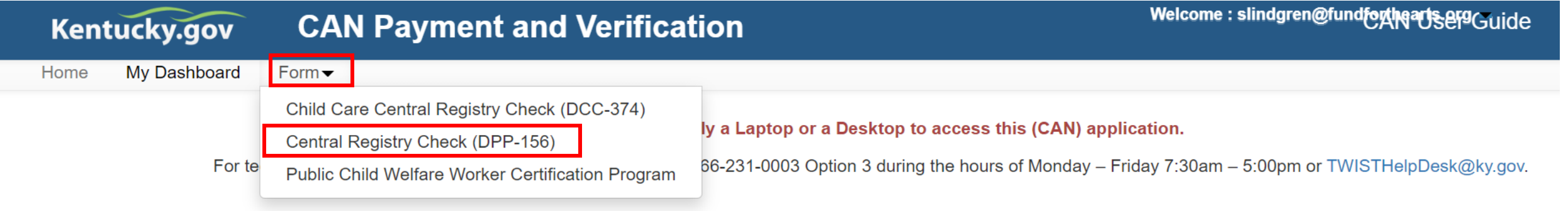

### **Welcome**

Welcome to the CAN Payment and Verification system. This system allows you to request and pay for Child Abuse and Neglect Registry checks. No refunds will be issued regardless of circumstances. Per Kentucky Revised Statutes, please allow up to 30 days for processing your request.

## The CAN Payment and Verification home screen will be displayed

#### **CAN Payment and Verification** Kentucky.gov

Welcome: slindgren@fundfortheartsergGuide

#### **Welcome**

Welcome to the CAN Payment and Verification system. This system allows you to request and pay for Child Abuse and Neglect Registry checks. No refunds will be issued regardless of circumstances. Per Kentucky Revised Statutes, please allow up to 30 days for processing your request.

#### **Instructions**

To begin a new request, select the correct form from the Form Menu located in the upper left hand corner.

- For requests related to a licensed, certified or registered child care or an out of state child care employee, please complete the Child Care Central Registry Check (DCC-374).
- For all other child abuse neglect checks, please complete the Central Registry Check (DPP-156).
- FOR MINORS UNDER THE AGE OF 18, you must upload the parental consent form in order for your request to be processed. The request will be denied and your money will not be returned if this item is not uploaded.

The CAN Payment and Verification database requires a social security or taxpayer identification number. If you do not have a social security or taxpayer identification number, please submit a paper DCC-374(EN / SP) or DPP-156(EN / SP).

The CAN Payment and Verification Database does not accept international addresses. Please list US addresses only.

Please make sure to include an employer/agency name and email address on your request. This allows results to go directly to the employer/agency.

For DPP 156 request only: Agencies requesting Central Registry Checks on behalf of their employees, potential employees, or volunteers must upload a signed copy of the current DPP-156 (R. 8/2019) EN / SP form.

To check the status of a previously submitted request, select My Dashboard in the upper left hand corner

## On the Central Registry Check screen, check the box for "Public School Employee, Student Teacher, Contractor..."

Note: It is essential that this box is appropriately checked, otherwise your application may be rejected, and refunds are not available.

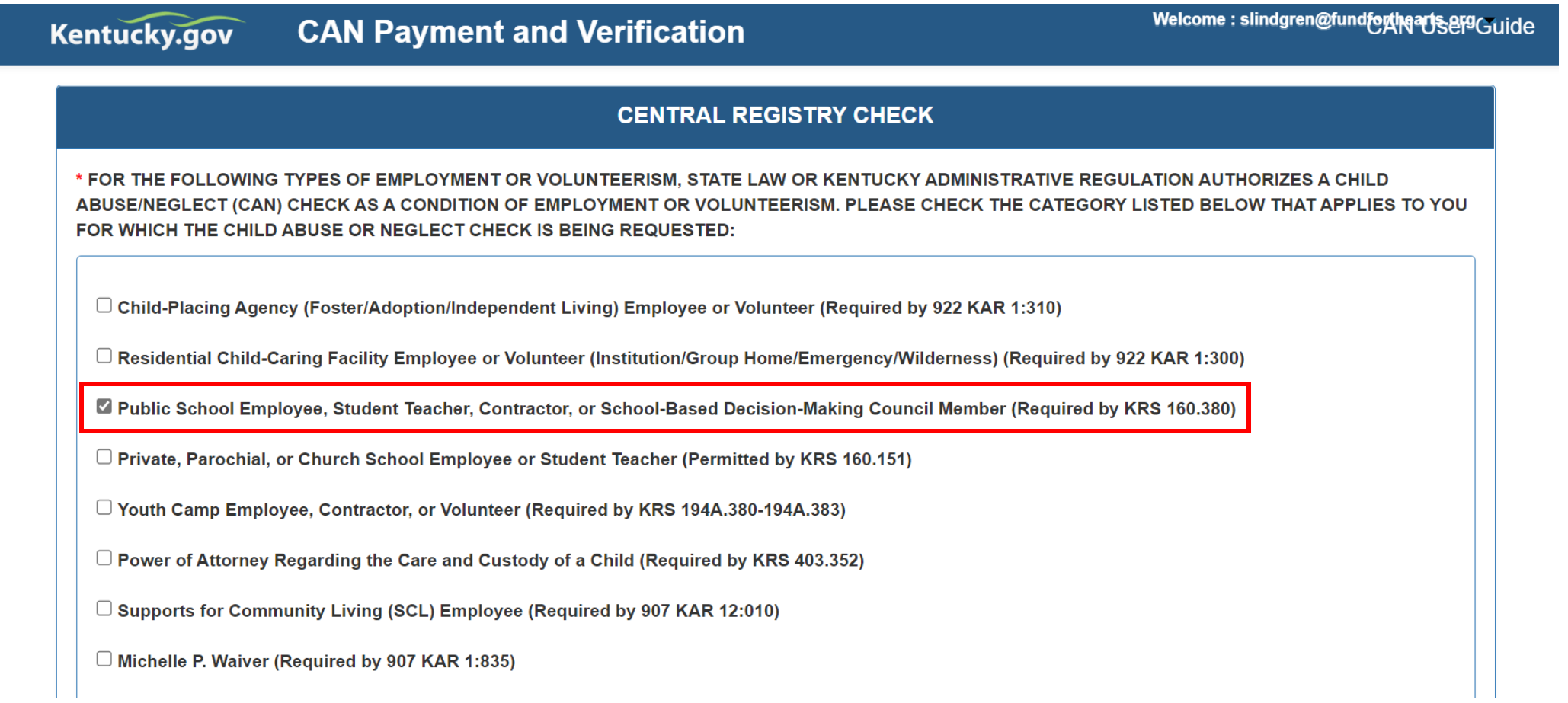

## Enter Personal Information and Current Address

### Note:

All **Personal Information** fields are required. If either Middle or Maiden/Nick/Other Name is not applicable enter N/A. If you do not have a Social Security or Taxpayer Identification number, enter all 9s in the SSN field and use the Other box under Regulations to explain why you are using all 9s.

If you have not lived at your **current address** for longer than 5 years, select "No," and a second question will appear asking if your previous address is/was International. If "No", the Previous Address section will populate. Click on "Add Previous Address". If you have more than one additional address, click on "Add Previous Address" again until you have entered all the necessary addresses.

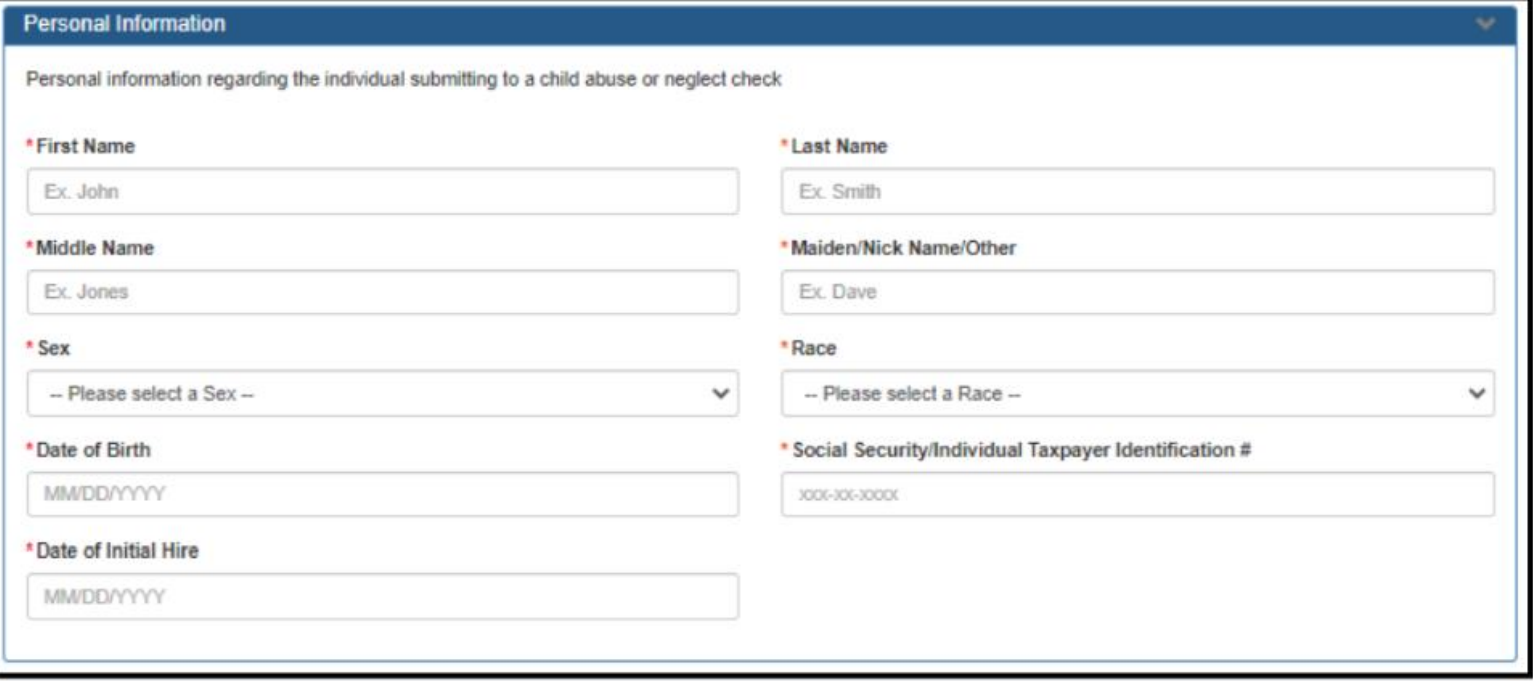

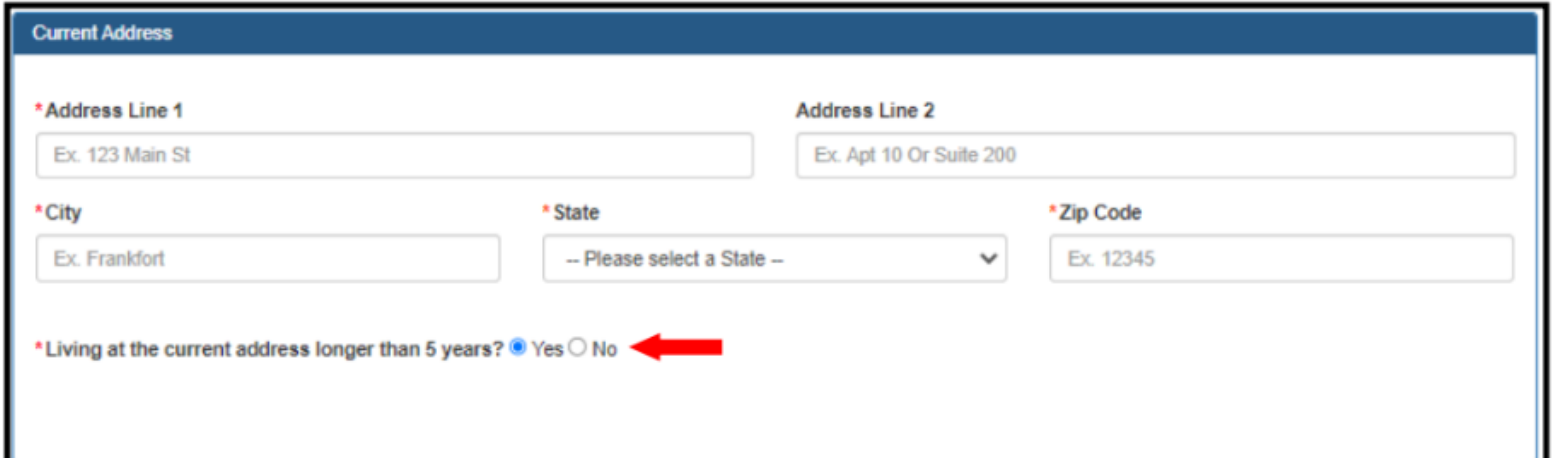

## Enter the following information into the Entity Requesting Information box: Jefferson County Public Schools, 3332 Newburg Road, Louisville, Kentucky, 40218. Do not check the box next to "In addition to receiving the results myself..."

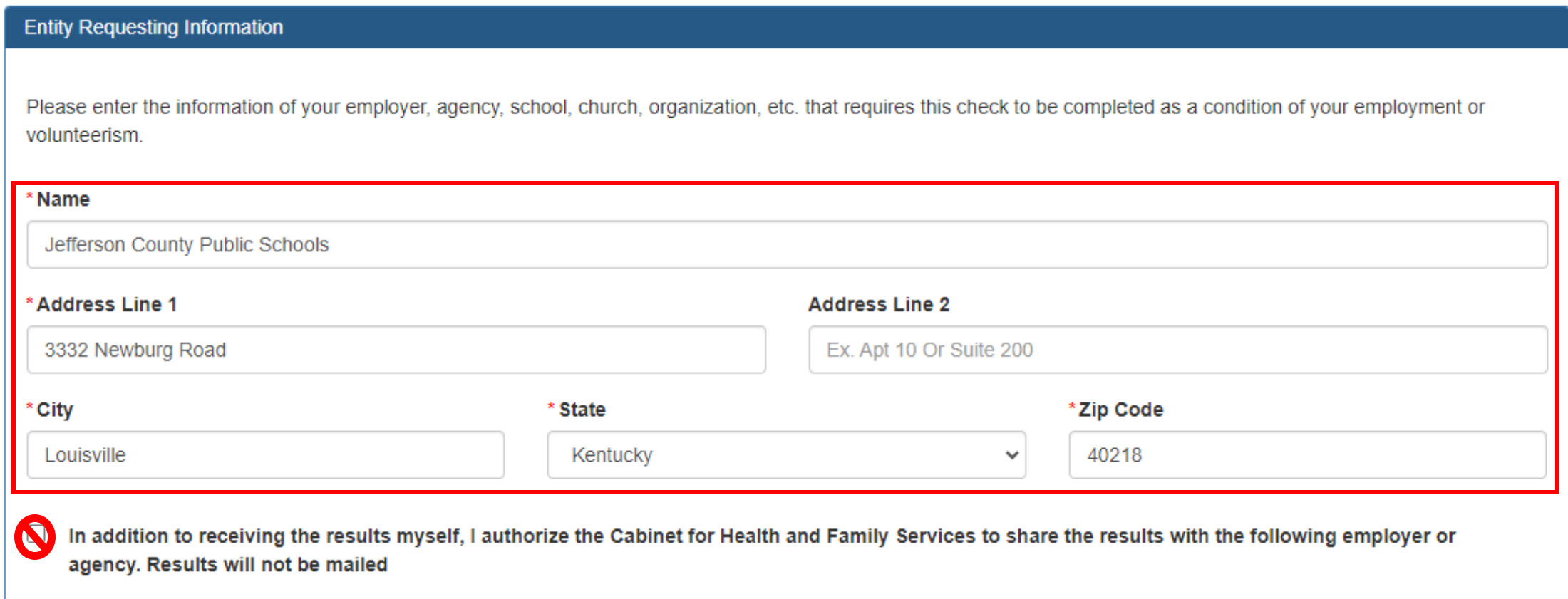

## Upload documents(driver's license or other preferred ID), and then click "Submit" at bottom right of the screen.

Please Note: You will need to scan or photograph and save your chosen document to the devise from which you are completing this form before completing this step. Clicking just "Save" will save the current request to be submitted later. If you are an organization submitting this form for multiple Teaching Artists/staff, click "Save and Add Applicant" instead of "Submit" at the bottom right of the screen. Up to 10 CAN checks can be processed under one submission.

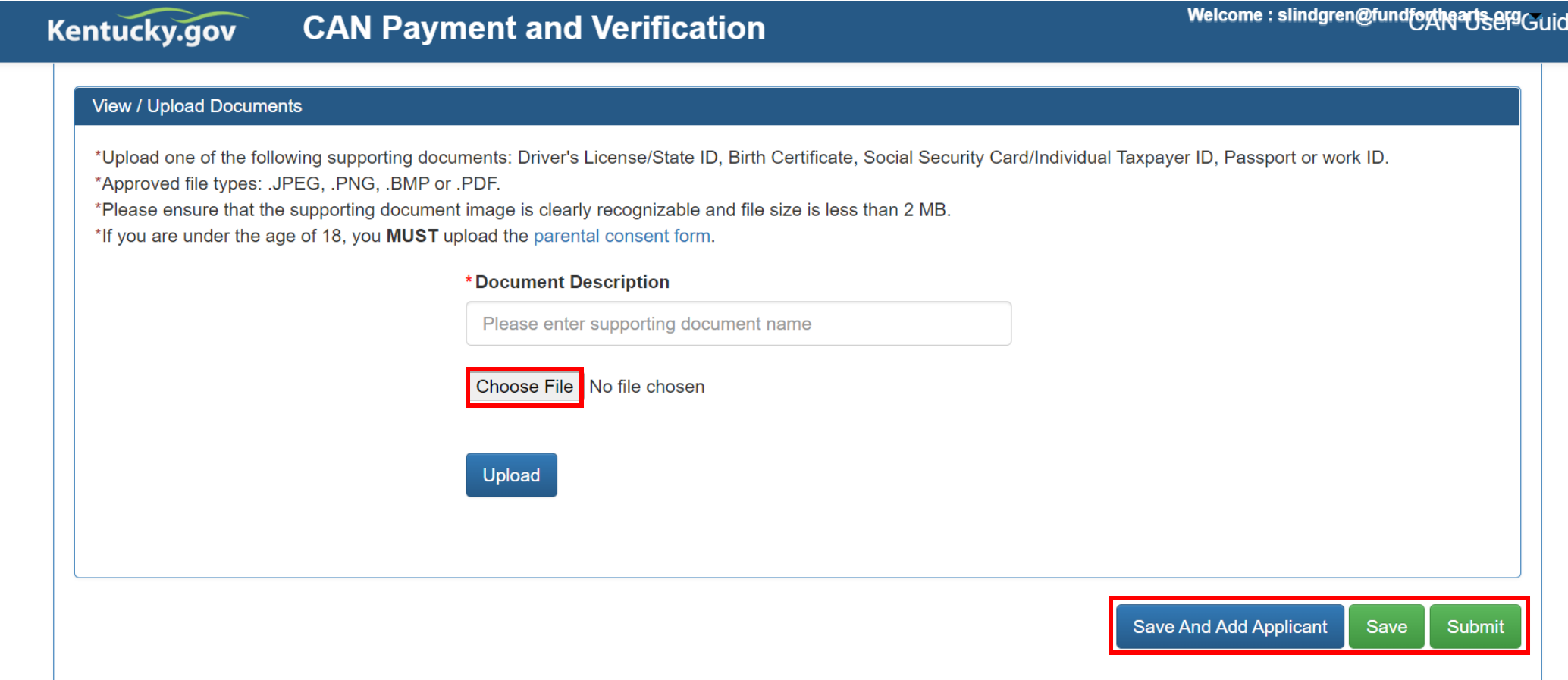

# Payment & Confirmation

- You may pay the \$10.00 fee by credit card/debit card and confirm with electronic signature
- Payment will be confirmed on the screen.
- An E-Mail will be sent to the email address on file upon CAN Check request completion or cancellation stating that results are available for review.
- Log into your account on **[https://ssointernal.chfs.ky.gov,](https://ssointernal.chfs.ky.gov/)** select *"*My Dashboard*",* there will be an option for result, edit or print.
- Note: Refunds are not given for any reason, so make sure all information provided is correct. If you are unsure of any details, please reach out to [grants@fundforthearts.org](mailto:grants@fundforthearts.org) before paying.

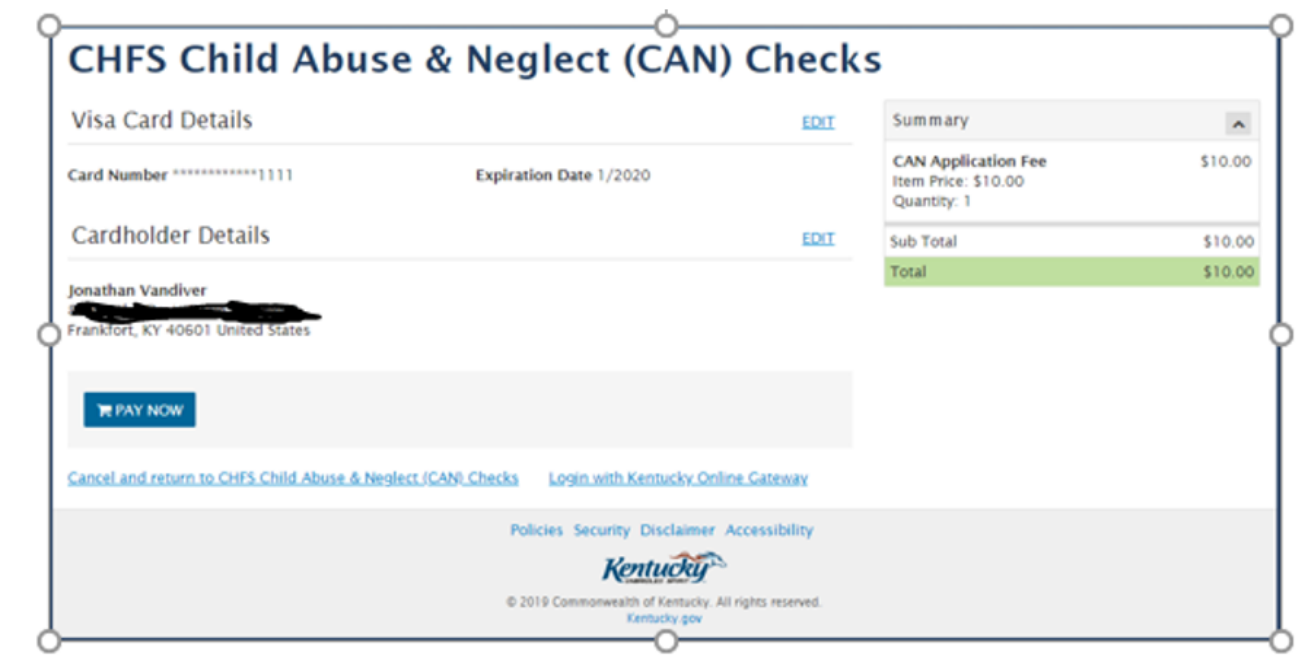

# Print, Save, and Submit CAN Check to JCPS

- Your CAN check is not complete until you've emailed your results to JCPS.
- An E-Mail will be sent to the email address on file upon CAN check request completion stating that *results are available for review.*
- Log in to your account on <https://ssointernal.chfs.ky.gov> and select "My Dashboard".

From your Dashboard, click the **"Print"** button next to the CAN check you want to submit to JCPS. This will open a PDF file that you can print and scan or **save**. You might have to "Print to PDF". If you need assistance, contact grants@fundforthearts.org.

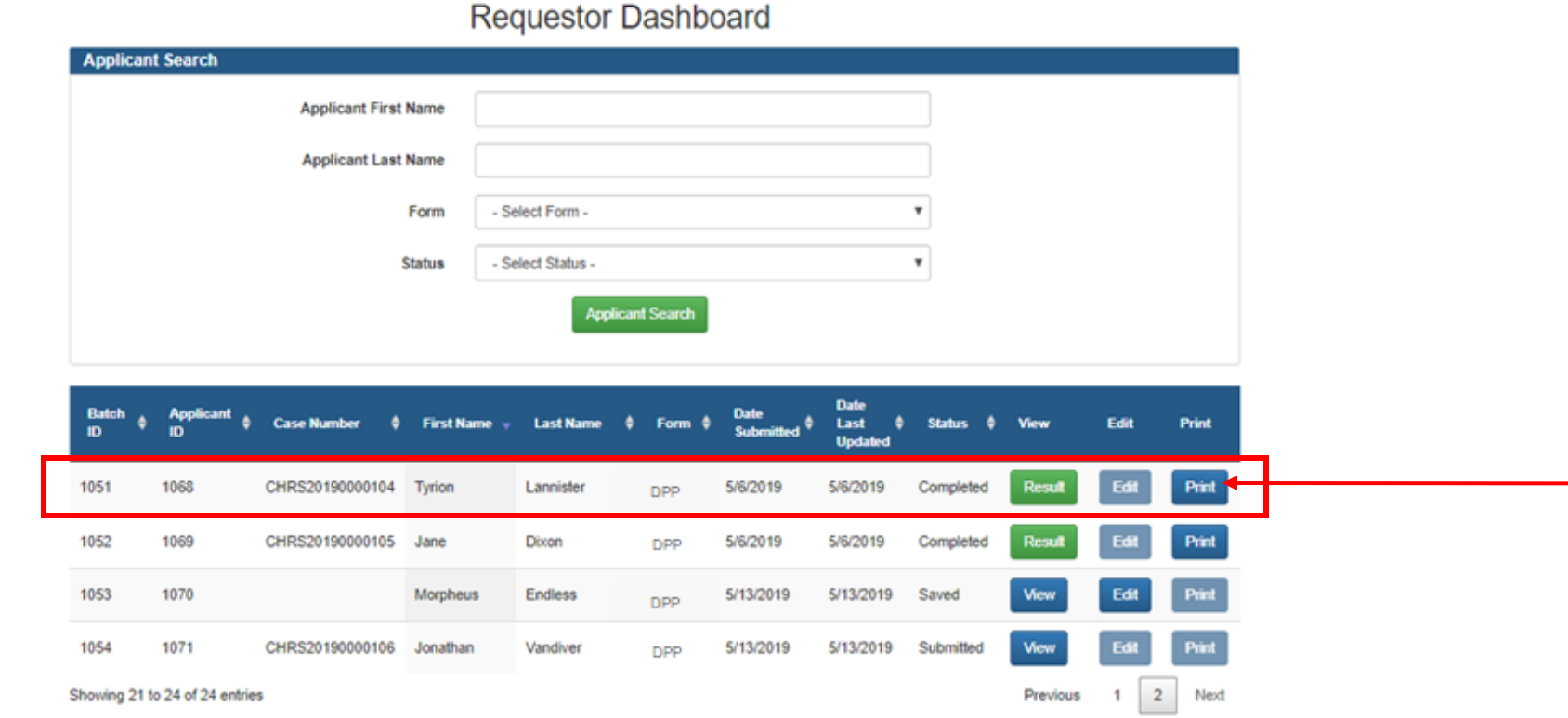

## Email your results to [jcps.welcomecenter@jefferson.kyschools.us.](mailto:jcps.welcomecenter@jefferson.kyschools.us) Make sure you are submitting a 2-3-page PDF document with DPP-156 listed in the top lefthand corner. On the second or third page there will be a "CHECK CONDUCTED ON BY That will be filled in.

DPP-156  $(R. 1/18)$ 922 KAR 1:470

#### **COMMONWEALTH OF KENTUCKY** CABINET FOR HEALTH AND FAMILY SERVICES **Department for Community Based Servi**

#### **CENTRAL REGISTRY CHECK**

FOR THE FOLLOWING TYPES OF EMPLOYMENT OR VOLUNTEERISM, STATE LAW OR KENTUCKY ADMINISTRATIVE REGULATION AUTHORIZES A CHILD ABUSE/NEGLECT (CAN) CHECK AS A CONDITION OF EMPLOYMENT OR VOLUNTEERISM. PLEASE CHECK THE CATEGORY LISTED BELOW THAT APPLIES TO YOU FOR WHICH THE CHILD ABUSE OR NEGLECT CHECK IS BEING REQUESTED:

Child-Placing Agency(Foster/Adoption/Independent Living)Employee or Volunteer (Required by 922 KAR 1:310)

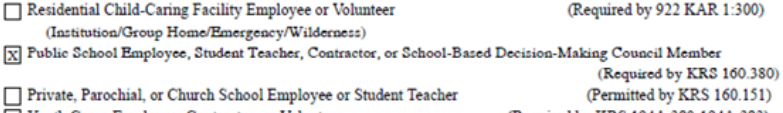

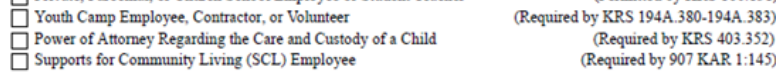

Other (If none of the above categories is applicable, please explain the reason for requesting a child abuse or neglect check, including the statutory or regulatory authority for the request):

PERSONAL INFORMATION REGARDING THE INDIVIDUAL SUBMITTING TO A CHILD ABUSE OR NEGLECT CHECK (Please print and submit identifying information such as a copy of your driver's license, social security card, or birth certificate):

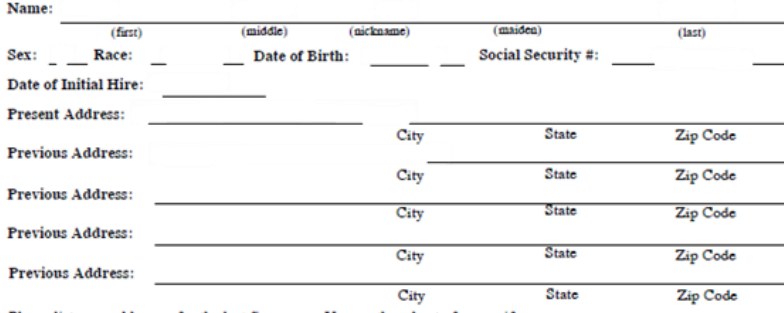

Please list your addresses for the last five years. Use another sheet of paper, if necessary.

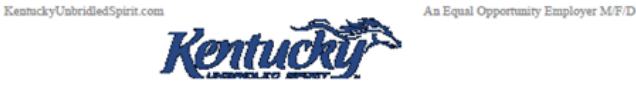

#### CENTRAL REGISTRY CHECK

A check or money order made payable to the "Kentucky State Treasurer" in the amount of ten dollars (\$10.00) must accompany your request to process a Child Abuse or Neglect Check. The Child Abuse or Neglect Check will NOT be processed without payment. Mail check or money order and this completed form to:

**Cabinet for Health and Family Services Department for Community Based Services Records Management Section** 275 East Main St., 3E-G Frankfort, Kentucky 40621

I hereby authorize the Cabinet for Health and Family Services to complete a Child Abuse or Neglect check and to submit the results of the check to me and, on my behalf, to the employer or agency listed below. I also release the Cabinet for Health and Family Services, its officers, agents, and employees, from any liability or damages resulting from the release of this information.

All the information provided is complete and true to the best of my knowledge. I understand if I give false information or do not report all of the information needed, I may be subject to prosecution for fraud.

Signature of the Individual Submitting to the Child Abuse or Neglect Check

Date **Date** 

#### Witness

The individual authorizing a Child Abuse or Neglect check may submit a CHFS-305, Authorization to Disclose Protected Health Information form, authorizing the Cabinet for Health and Family Services to disclose additional information regarding a finding to the employer or agency listed below should the employer or agency request additional information pursuant to 922 KAR 1:510. Authorization for disclosure of protection and permanency records.

In addition to receiving the results myself, I authorize the Cabinet for Health and Family Services to share the results with the following employer or agency:

NAME OF EMPLOYER/AGENCY: Jefferson County Public Schools

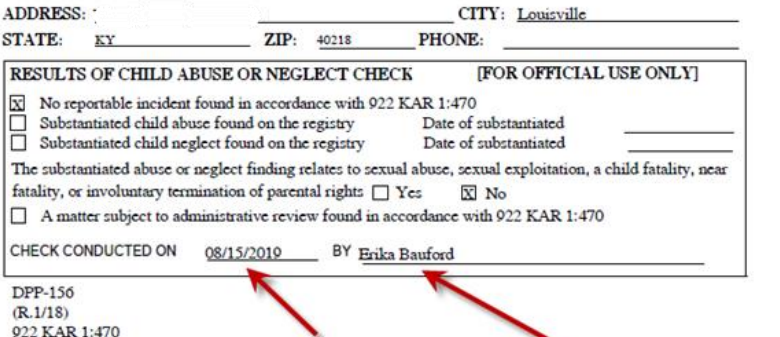

# In Review

- Any organization or teaching artist providing services in JCPS schools more than a one-time basis and excluding field trips - will have to meet insurance and background check requirements.
- This impacts residencies and multi-session in-school workshops.
- There are two parts included in the required background check.
- Your check is not complete until you have emailed CAN results to JCPS.
- These requirements have always been included in JCPS agreements directly with arts organizations.
- *Fund for the Arts recommends that all teaching artists complete background checks and that organizations confirm insurance policies are up to date.*

# Questions?

Contacts:

Fund for the Arts Community Investment & Support Team 502-582-0100 [grants@fundforthearts.org](mailto:grants@fundforthearts.org)

(for assistance in verifying status of background checks) Toni Martin Jefferson County Public Schools 502-485-3370 [toni.martin@jefferson.kyschools.us](mailto:toni.martin@jefferson.kyschools.us)